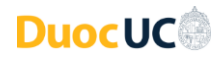

**Instrucciones Generales para Acceso a los Servicios Digitales Duoc UC**

Acceda con su **usuario** + su **dominio de correo institucional Duoc UC** *Ejemplo:* Usuario: john.doe – Cuenta de Usuario: [john.doe@profesor.duoc.cl\)](mailto:john.doe@profesor.duoc.cl)

**Para cambiar su contraseña:**

- Ingrese a **<https://cambiatuclave.duoc.cl/>**.
- Si es primera vez que usa su cuenta:
	- o Escriba su contraseña actual entregada por Duoc UC **(Inicial de su primer apellido, RUT, guion y dígito verificador – Las letras deben ir en mayúsculas)**
		- *Ejemplo:* V20000000-K
	- o Luego escriba una nueva contraseña, la cual debe contener:
		- Largo mínimo de 8 caracteres.
		- Debe contener letras mayúsculas, minúsculas y números.
		- No debe repetir ninguna de las 10 últimas contraseñas anteriores.
	- o Luego del cambio exitoso de la contraseña, será redirigido a su perfil.
	- o Se solicitará ingresar información personal necesaria para validación y recuperación de su cuenta. En este punto, tiene que registrar un correo electrónico personal y un número telefónico.
	- o Si los pasos anteriores fueron ejecutados correctamente, podrá realizar un siguiente cambio de contraseña después de un plazo **mínimo de 24 horas**.
- Si ya usa regularmente su cuenta:
	- o Escriba su contraseña actual.
	- o Luego escriba una nueva contraseña, la cual debe contener:
		- **Example 1** Largo mínimo de 8 caracteres.
		- Letras mayúsculas, minúsculas y números.<br>■ No debe repetir pinguna de las 10 últimas c
		- No debe repetir ninguna de las 10 últimas contraseñas anteriores.
	- o Si los pasos anteriores fueron ejecutados correctamente, podrá realizar un siguiente cambio de contraseña después de un plazo **mínimo de 24 horas**.

**Para recuperar su cuenta** (en caso de olvido de su contraseña):

- En la página de inicio de sesión de cualquier servicio tecnológico de Duoc UC, escriba su username (**username** + su **dominio de correo institucional Duoc UC**).
	- o *Ejemplo:* john.doe@profesor.duoc.cl
- En la sección siguiente donde debe escribir su contraseña, pinche el enlace donde dice: He olvidado mi contraseña (o ingrese directamente a: **<https://passwordreset.microsoftonline.com/>**)
- Tendremos tres opciones de validación para el cambio de contraseña:
	- o Enviando un mensaje a su correo electrónico.
	- o Enviando un mensaje de texto al número telefónico.
	- o Realizando una llamada telefónica
- Cualquiera sea la opción elegida anteriormente, una vez ingresado el código recibido, podrá realizar el cambio de contraseña.
- **Nota:** Este procedimiento sólo va a funcionar cuando se hayan registrado previamente los datos de contacto para comprobar identidad (teléfono y correo electrónico personal). En caso que eso aún no lo haya realizado, debe realizar el procedimiento de "Cambiar su contraseña" en **<https://cambiatuclave.duoc.cl/>** escribiendo su contraseña actual.

Recuerde que, por motivos de su seguridad, las cuentas docentes se bloquean después de 5 intentos fallidos al inicio de sesión.

Si tiene más dudas, por favor contacte a nuestra Mesa de Servicios: (+56) 4 4220 1098 – Opción 4 Tecnología / (+56) 2 2712 0245 – Opción 4 Tecnología

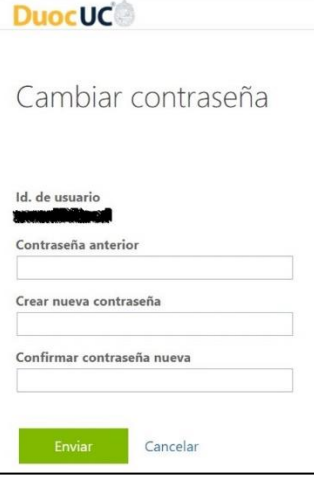

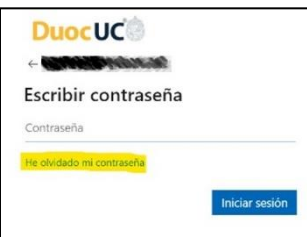

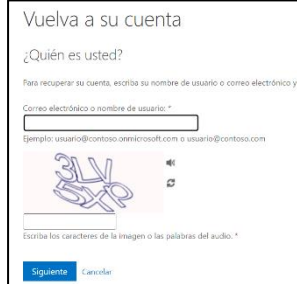